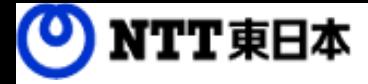

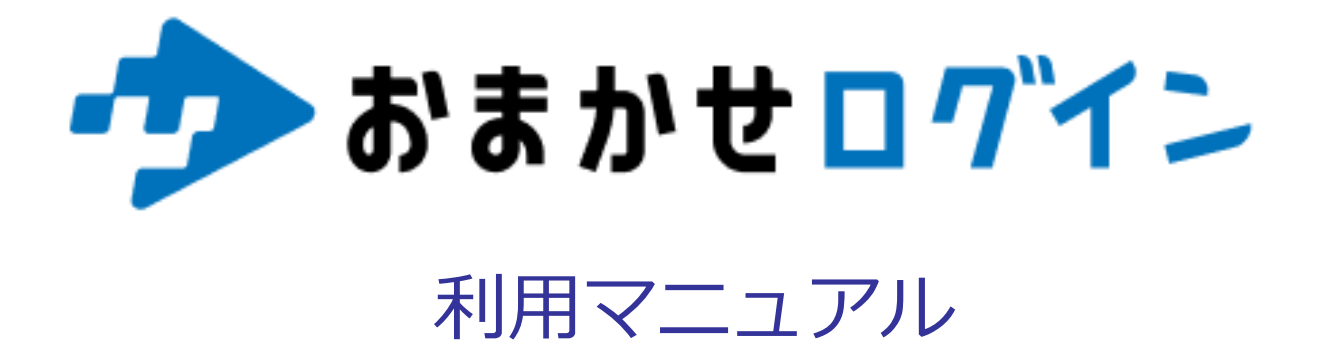

利用終了編

このたびはおまかせログインをお選びいただきまして誠にありがとうございます。 本マニュアルではおまかせログインの利用を終了する方法についてご説明いたします。

第1.0版

※一部画面イメージは開発中のものです。実際の画面とは一部異なる場合がありますのでご注意ください。 ※本書に記載されている会社名、システム名、製品名は一般に各社の登録商標または商標です。 なお、本文および図表中では、「 」、「®」は明記しておりません。

### 利用マニュアルについて

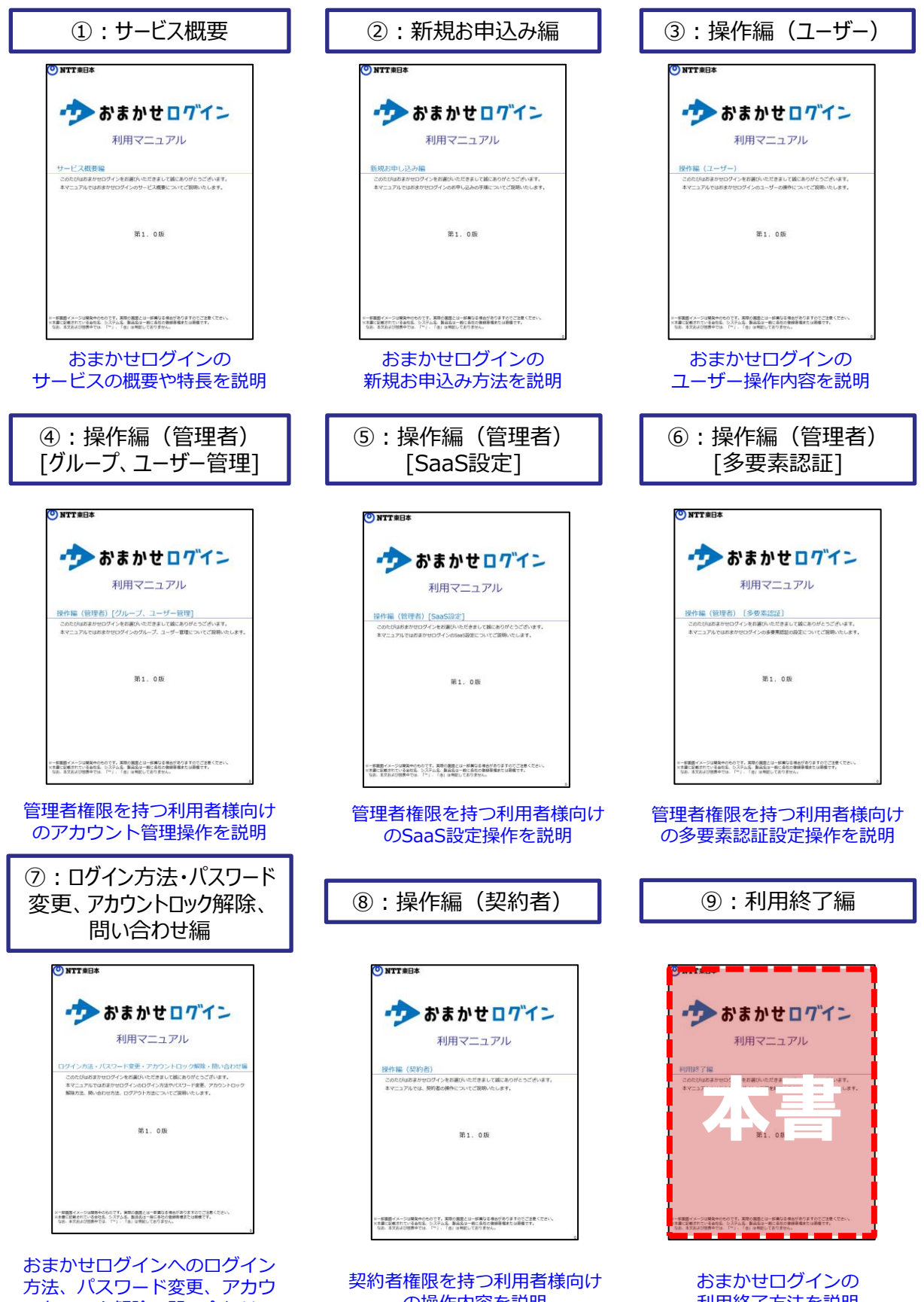

ントロック解除、問い合わせの 操作説明

の操作内容を説明

利用終了方法を説明

# 改訂履歴

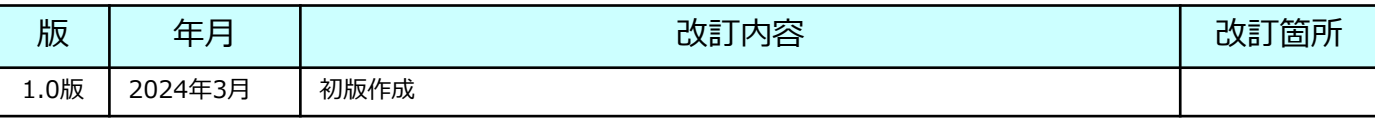

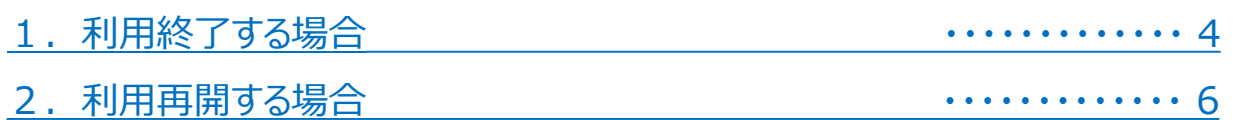

<span id="page-4-0"></span>利用終了の申込手順を説明します。

※利用終了の申請日から14日を以って本機能の利用を終了するものとし、申請日から45日を 以って会員の登録情報を抹消するものとします。

(1)「契約管理のログインはこちら」をクリックし、契約者としてログインします。 [ログイン方法はこちらをご確認ください。](https://business.ntt-east.co.jp/service/omakaselogin/download/manual_login.pdf)

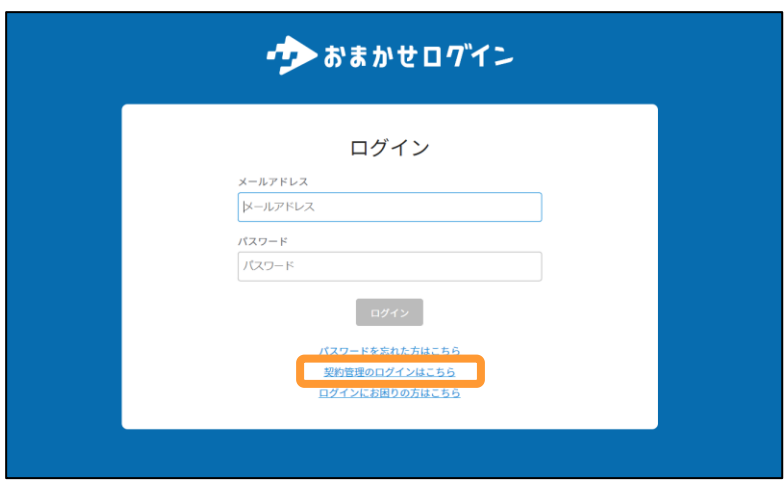

(2)ホーム画面にて「契約終了」をクリックします。

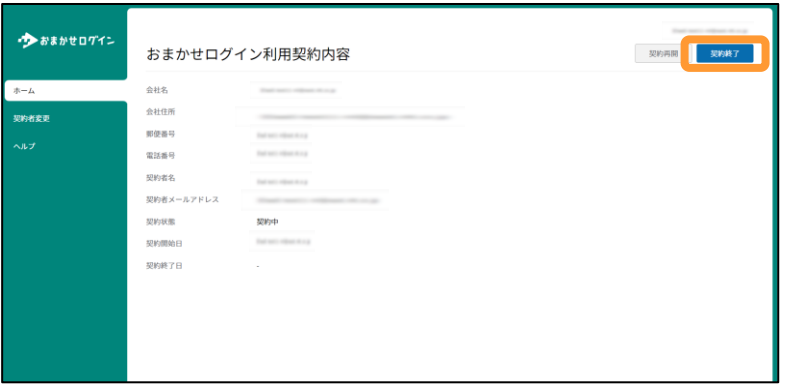

(3)契約終了確認画面が表示されます。 問題ないことを確認し、「契約終了」をクリックします

 $\times$ おまかせログインの契約を終了いたします。よろしいですか。 ※契約終了から14日間は契約再開することが可能です キャンセル 契約終了

(4)利用停止手続が完了しましたと表示され、契約状態が契約終了となります。 こちらで利用終了のお手続きが完了となります。

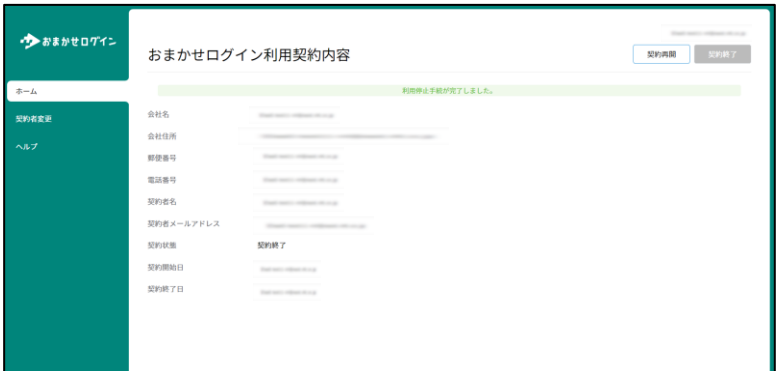

(5)利用終了受付メールを受信します。内容をご確認ください。

件名:【おまかせログイン】サービス利用停止受理通知

本文: 平素よりおまかせログインをご利用いただき、ありがとうございます。

サービス利用停止申請を受理いたしました。 ご愛顧いただきまして、誠にありがとうございました。

またのご利用をお待ちしております。

※サービス利用停止受理から14日の間は、契約管理の「ホーム」から利用を再開することが可能です。

※本メールにお心当たりのない方は、お手数ですが下記までご連絡ください。 <https://form.business.ntt-east.co.jp/?formId=pf3473inq>

※本メールは送信専用メールアドレスから送信されております。本メールに対して返信をいただいてもお答えできませんので、ご了承ください。

## <span id="page-6-0"></span>2 利用再開をする場合

利用再開の申込手順を説明します。

「契約終了」を誤ってクリックしてしまった場合や利用を再開したい場合は、利用終了の申 請日から14日以内であれば、利用再開が可能です。

(1)「契約管理のログインはこちら」をクリックし、契約者としてログインします。 [ログイン方法はこちらをご確認ください。](https://business.ntt-east.co.jp/service/omakaselogin/download/manual_login.pdf)

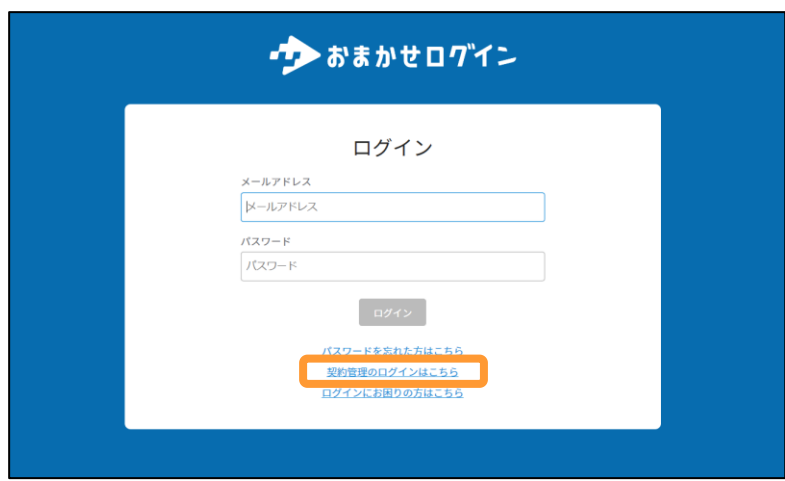

(2)ホーム画面にて「契約再開」をクリックします。

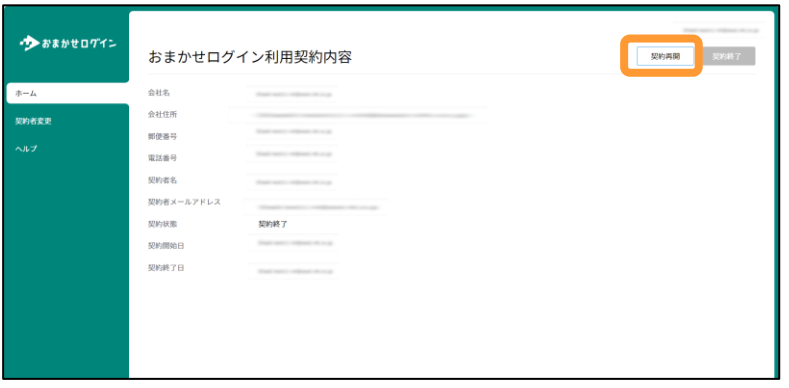

#### (3)利用再開手続が完了しましたと表示され、契約状態が契約中となります。 こちらで利用再開のお手続きが完了となります。

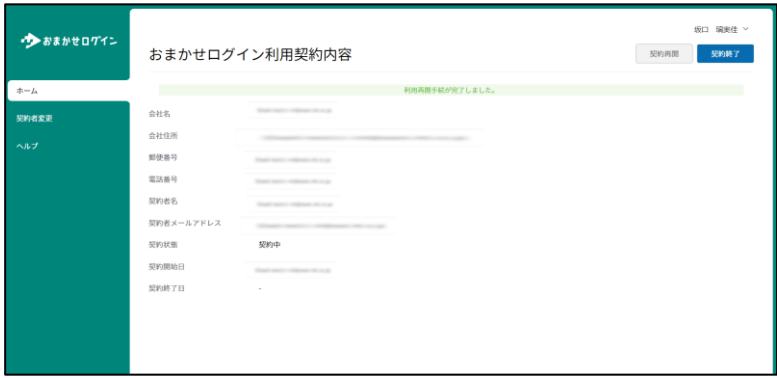

### (4) 利用再開受付メールを受信します。内容をご確認ください。

#### 件名:【おまかせログイン】サービス利用再開受理通知

本文:

平素よりおまかせログインをご利用いただき、ありがとうございます。

サービス利用再開申請を受理いたしました。 引き続きご愛顧いただきますよう、お願い申し上げます。

※本メールにお心当たりのない方は、お手数ですが下記までご連絡ください。 <https://form.business.ntt-east.co.jp/?formId=pf3473inq>

※本メールは送信専用メールアドレスから送信されております。本メールに対して返信をいただいてもお答えできませんので、ご了承ください。